Rechenzentrum

## **Aussortierung erkannter Spam-Mails**

"Nach deutschem Recht müssen E-Mails, die ein Hochschul-Mailserver angenommen hat, zugestellt werden. Die Administratoren dürfen keine Mails löschen, sondern müssen diese an das entsprechende Postfach zustellen.

Jeder Benutzer kann seine E-Mails aber löschen, bzw. über Filterregeln verschieben oder löschen lassen."

Theo Feneberg 15.05.2021

Erkannte Spam-Mails werden durch einen Spamfilter der Hochschule Kempten mit *{Spam (Level 1) erkannt durch ZRZ!}* und *{HighSpam (Level 2) erkannt durch ZRZ!}* in der Betreffzeile gekennzeichnet.

## **1. Outlook Web App**

Über den Reiter **Quicklinks** auf der Homepage der Hochschule Kempten oder Direkteingabe der Webadresse erreicht man das Email Web-Portal der Hochschule, die Outlook Web App.

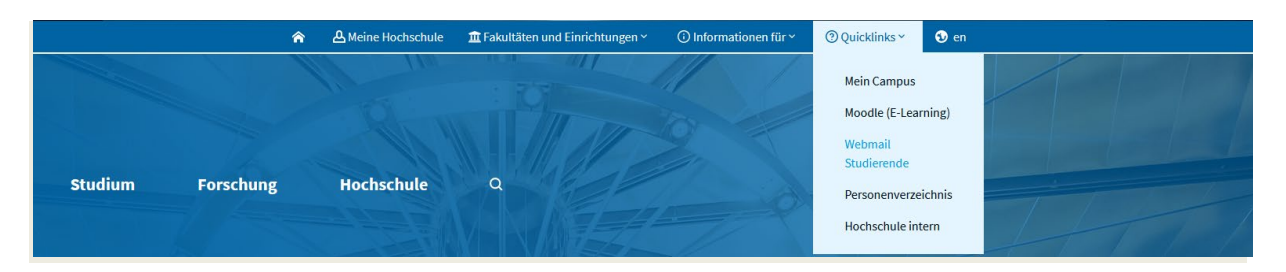

In der Leiste oben wird links eine Auswahl angezeigt. Über die Einstellungen  $\bullet$  gelangt man in das Menü:

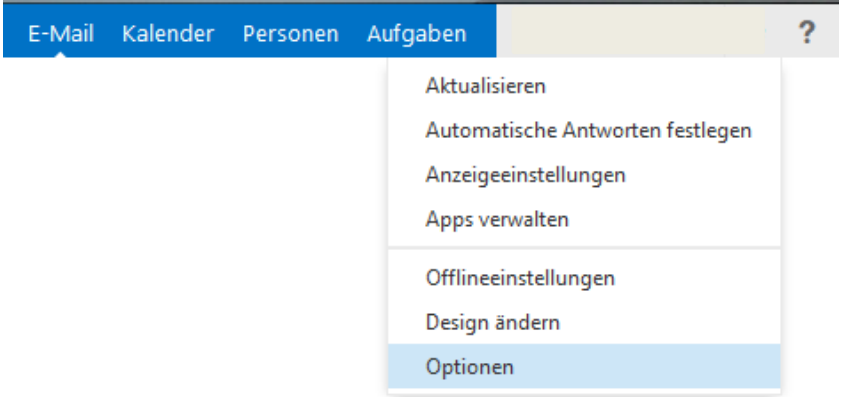

Über den Menüpunkt *Optionen* und *E-Mail organisieren* können nun Posteingangsregeln erstellt werden:

Oz Outlook Web App

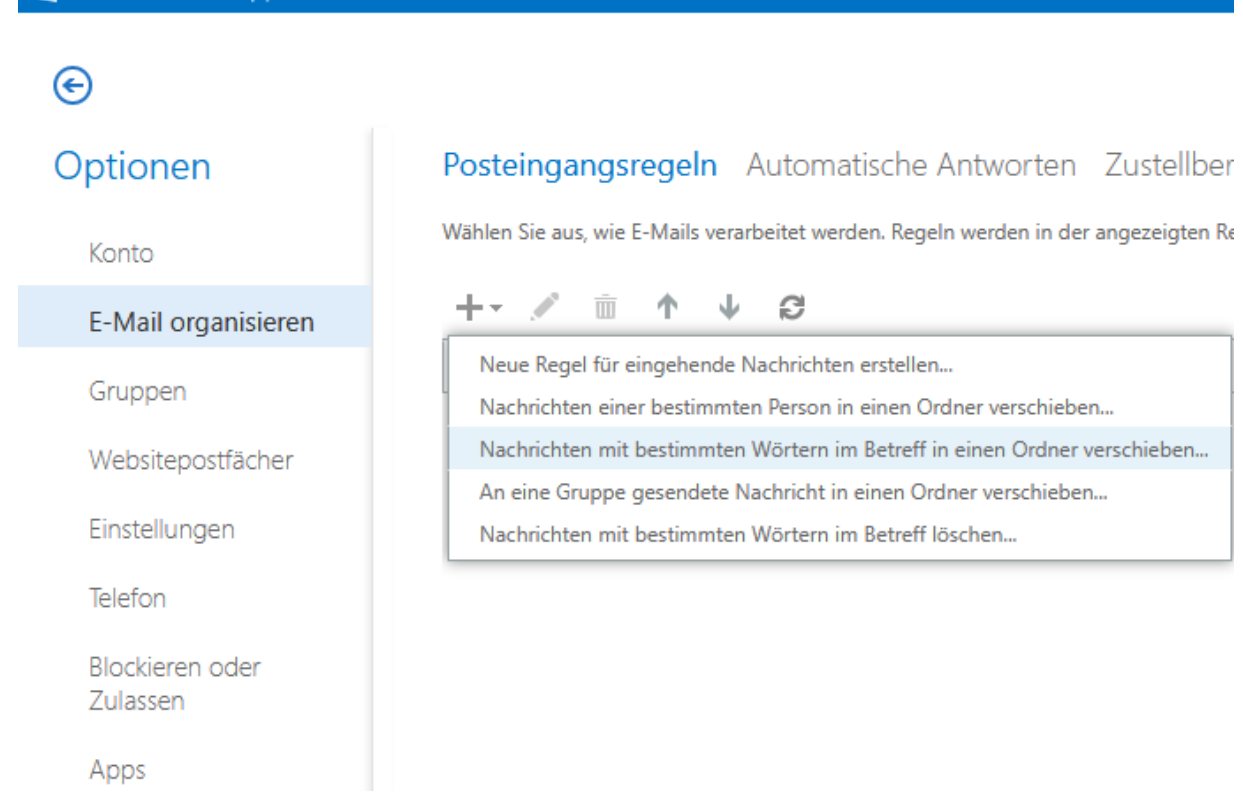

Über das **+** Symbol wird über *Nachrichten mit bestimmten Wörtern im Betreff in einen Ordner verschieben* eine neue Posteingangregel erstellt:

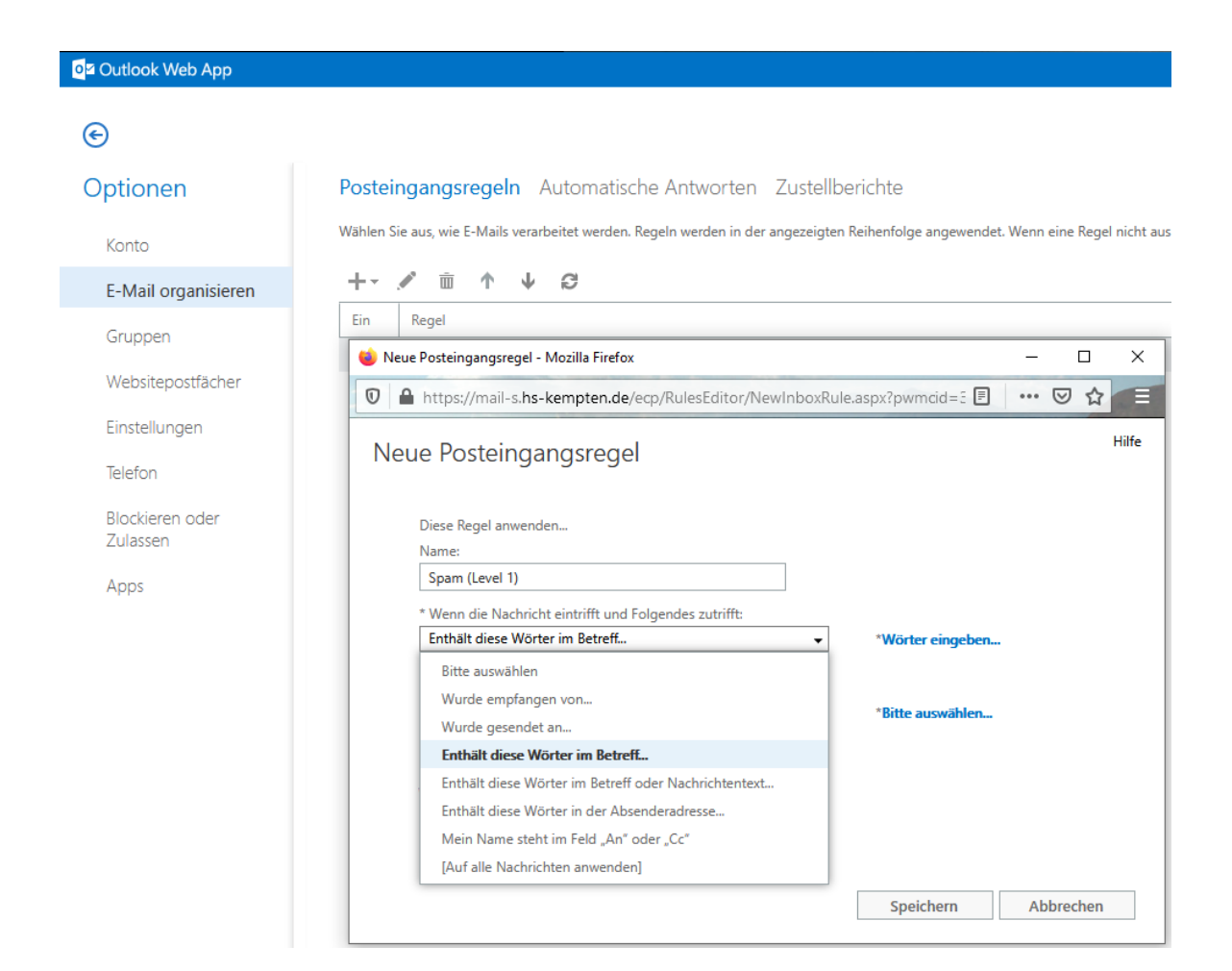

Für die Aussortierung von Spammails z.B. (Level1) wird die Posteingangsregel *Enthält diese Wörter im Betreff...* verwendet und die entsprechenden Signalwörter (hier: Spam (Level 1) erkannt durch ZRZ!) mit dem **+** Symbol hinzugefügt.

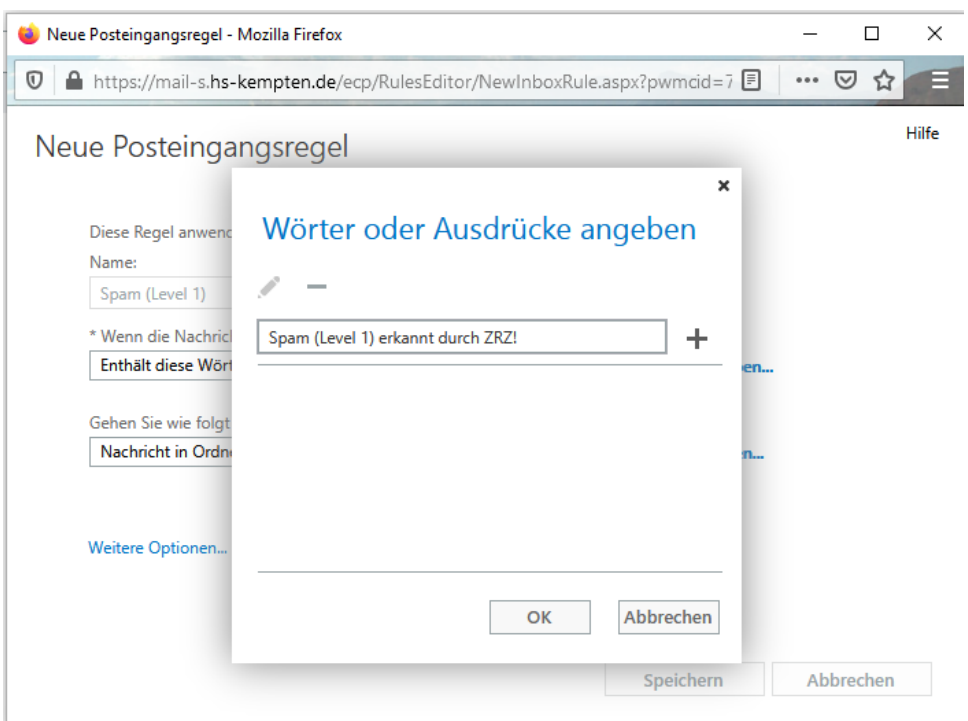

Im nächsten Feld wird *Nachricht in Ordner verschieben…* ausgewählt und ein Sammelordner für die Spammails (hier: SPAM-Level1) ausgewählt oder erstellt.

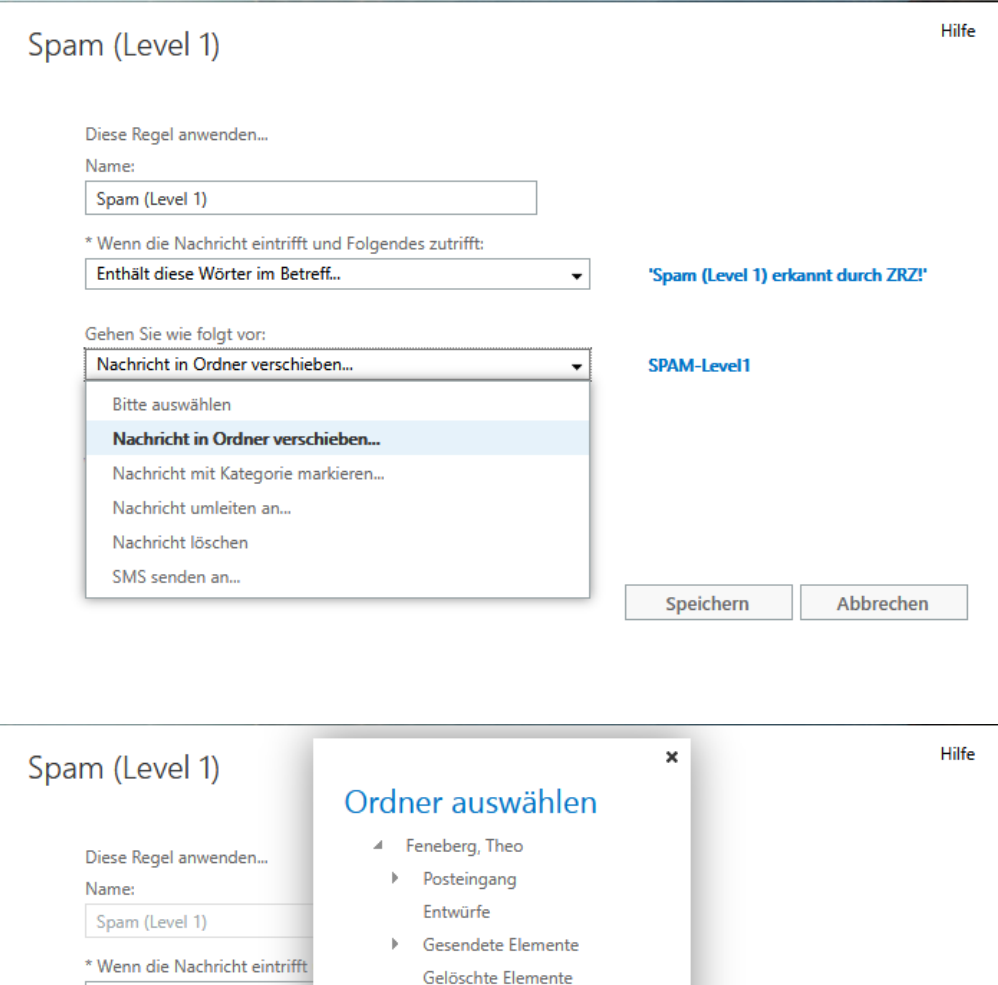

 $\blacktriangleright$  Junk-E-Mail RSS-Feeds

SPAM-Level1

SPAM-Level2 > Synchronisierungsprobleme

Enthält diese Wörter im Betr

Nachricht in Ordner verschie

Gehen Sie wie folgt vor:

Weitere Optionen...

**Neuer Ordner** OK eichern Abbrechen Die Posteingangsregel für Spam-Mails (Level 1) wird durch *Speichern* abgeschlossen und

1 (Level 1) erkannt durch ZRZ!'

-Level1

aktiviert.

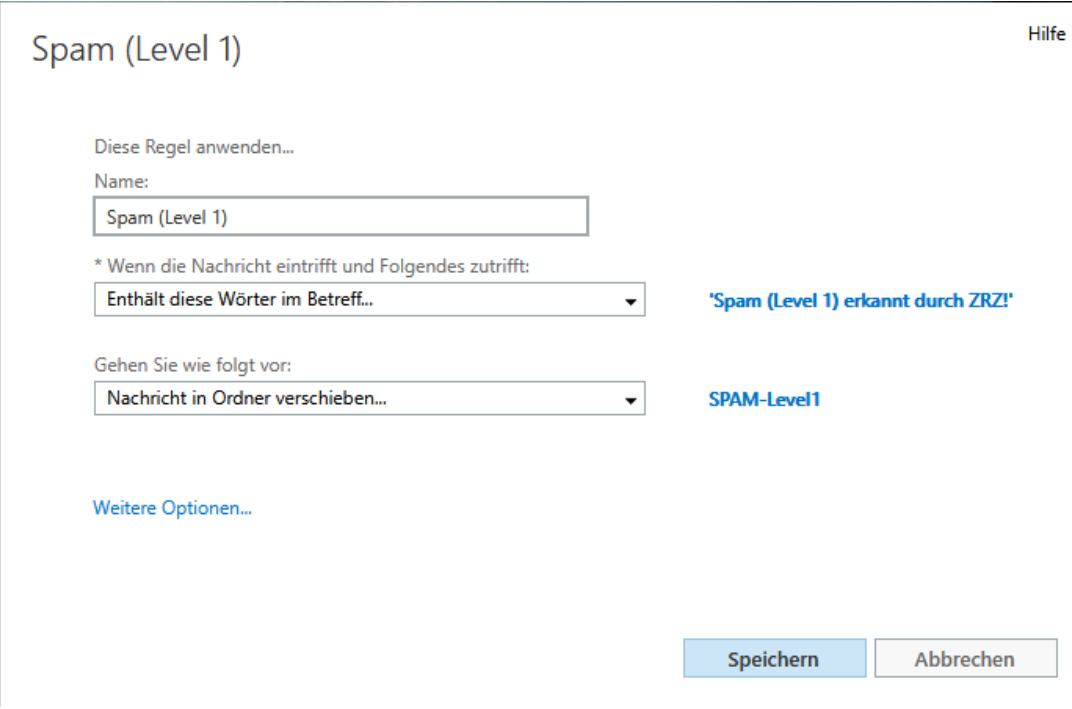

Analog dazu wird die Posteingangsregel für **HighSpam (Level 2)** erstellt:

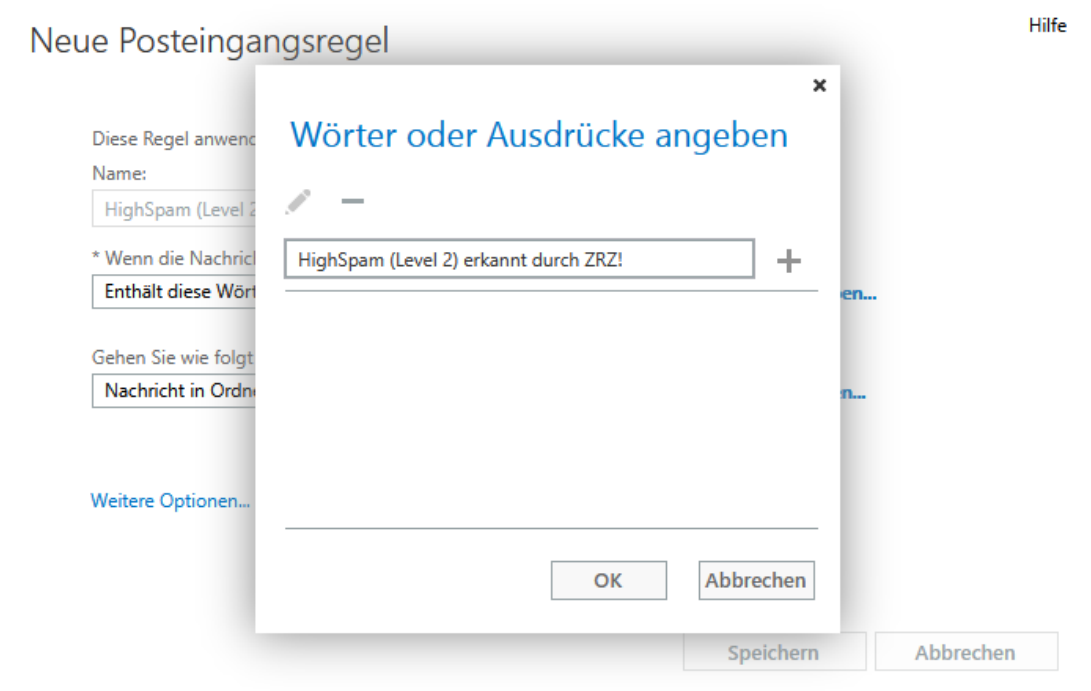

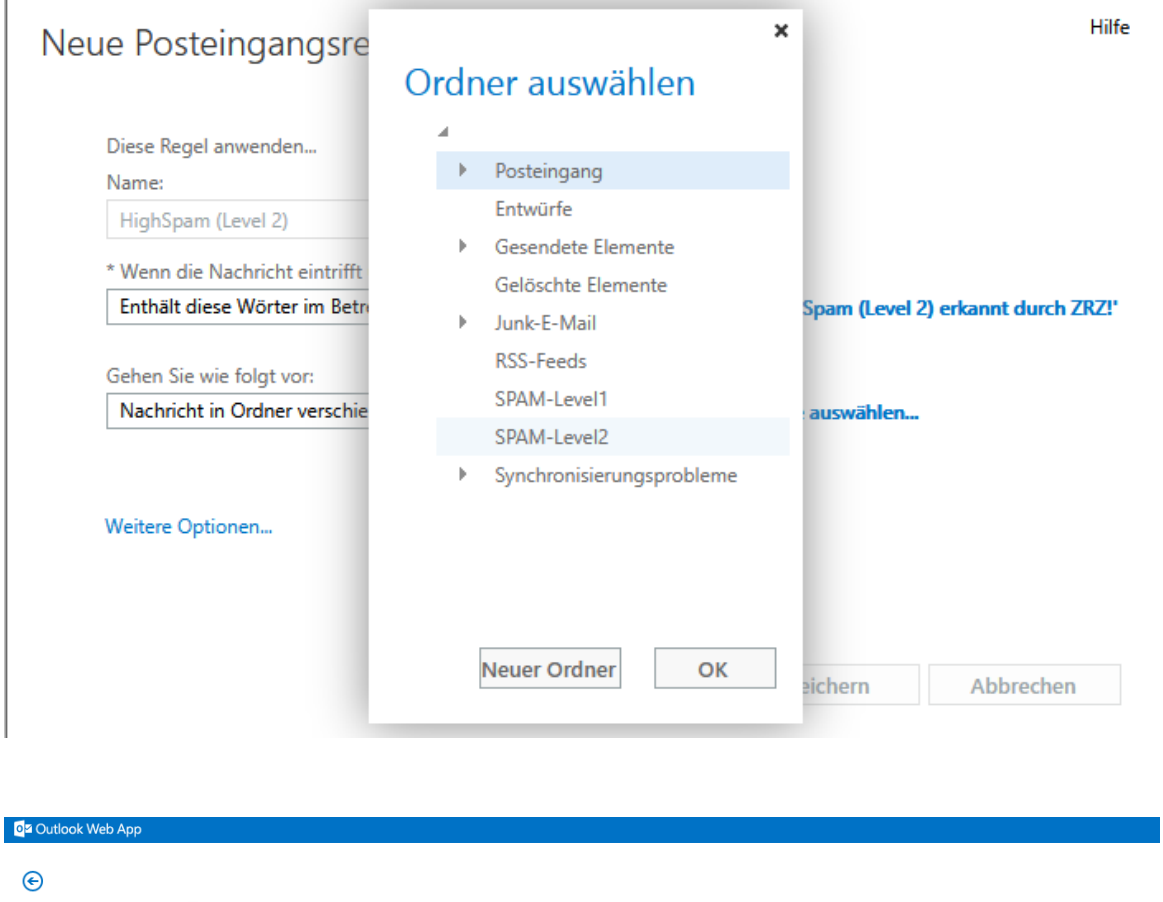

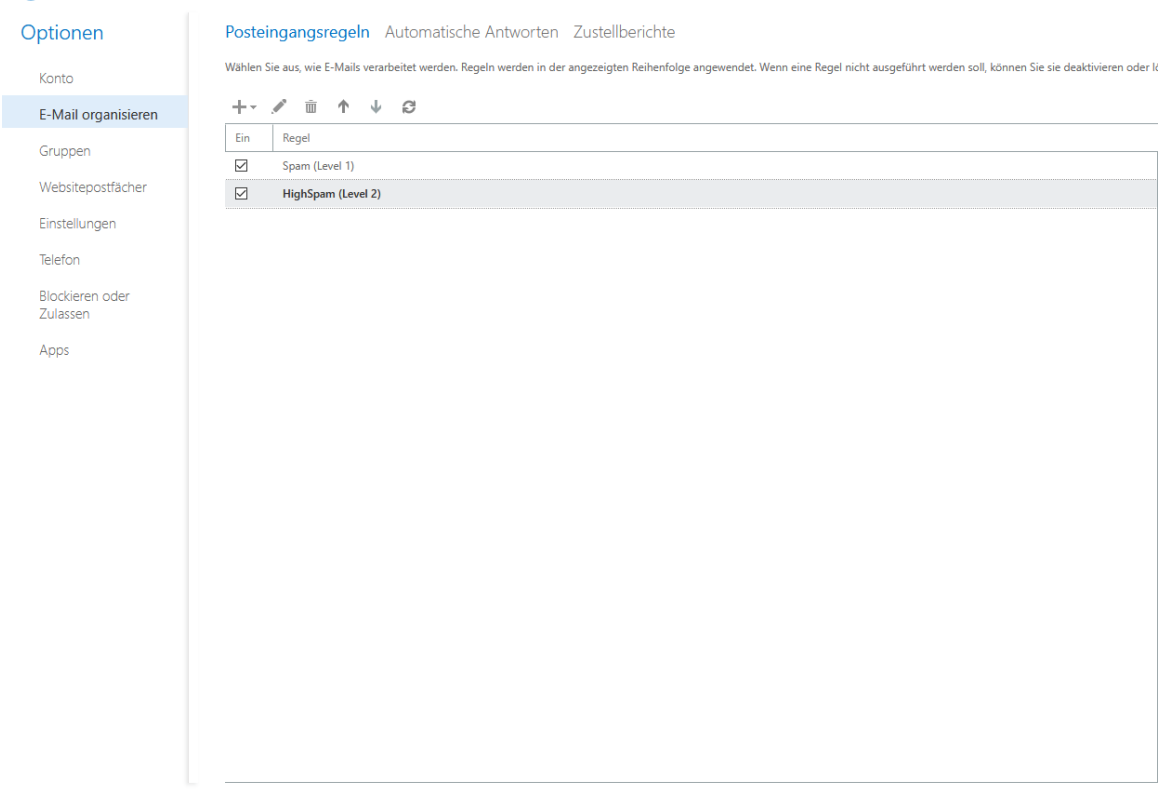

## **2. Microsoft Outlook**

Der Regel-Assistent in Microsoft Outlook wird über den Reiter *Start -> Regeln -> Regeln und Benachrichtigungen verwalten…* geöffnet.

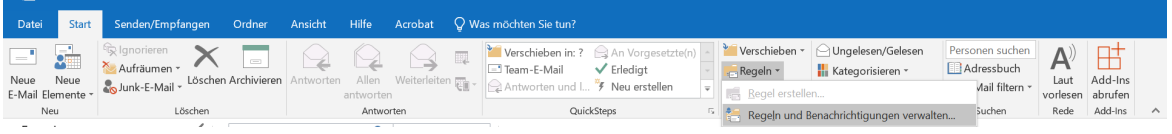

Über den Menüpunkt *Nachrichten mit bestimmten Wörtern im Betreff in einen Ordner verschieben* werden die im Betreff zu suchenden Wörter eingetragen – **Spam (Level1) erkannt durch ZRZ!**

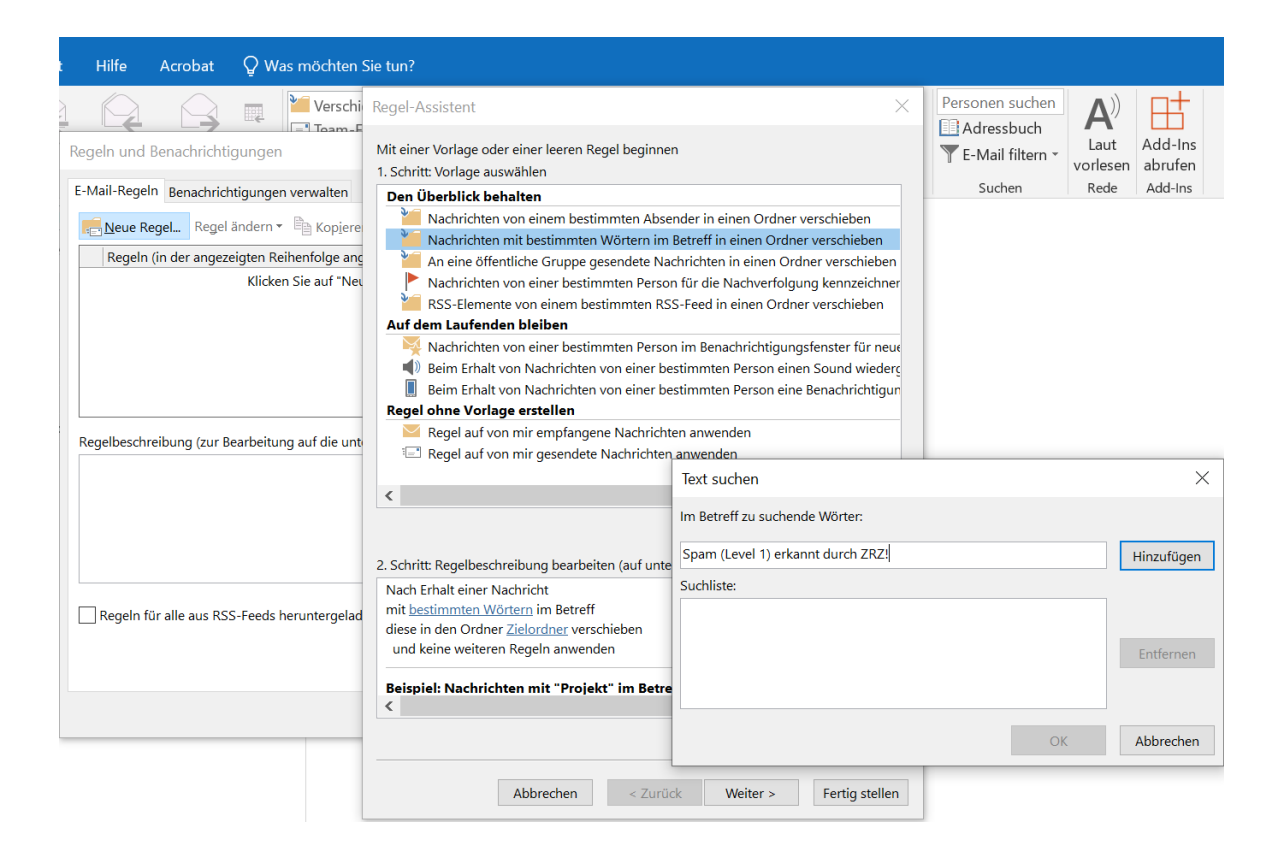

sowie der Zielordner ausgewählt bzw. erstellt, in den die Mails verschoben werden sollen (hier: **SPAM-Level 1**).

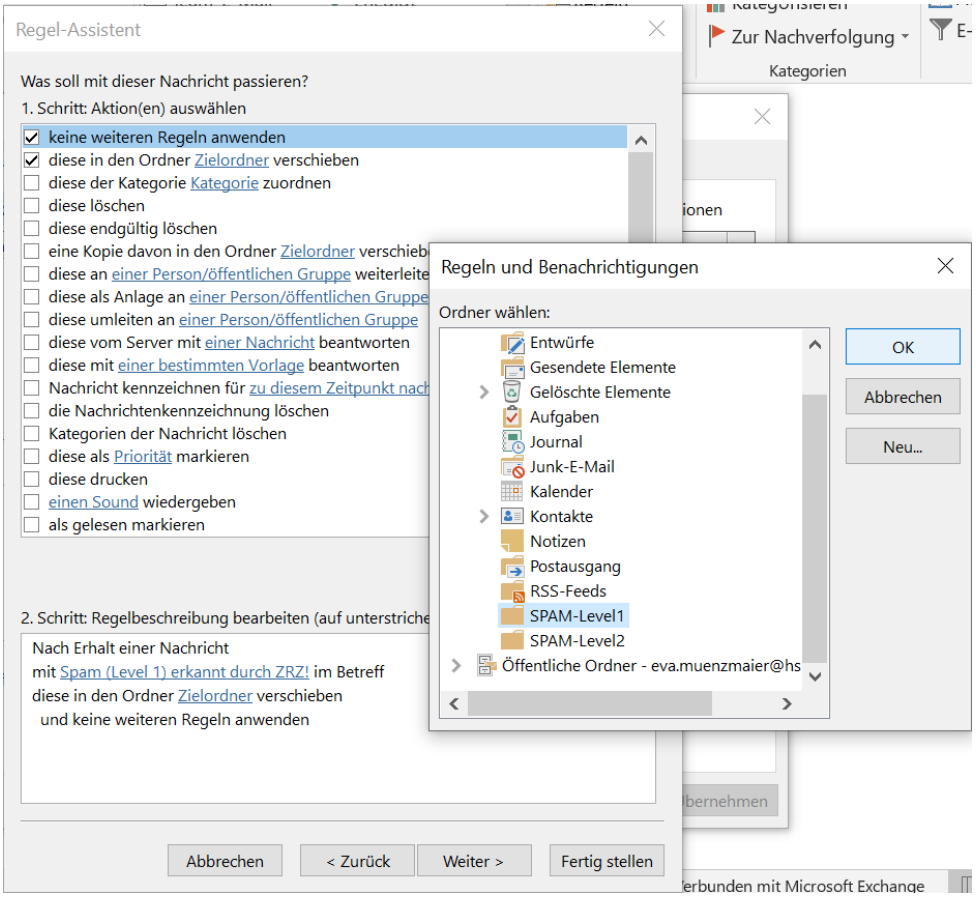

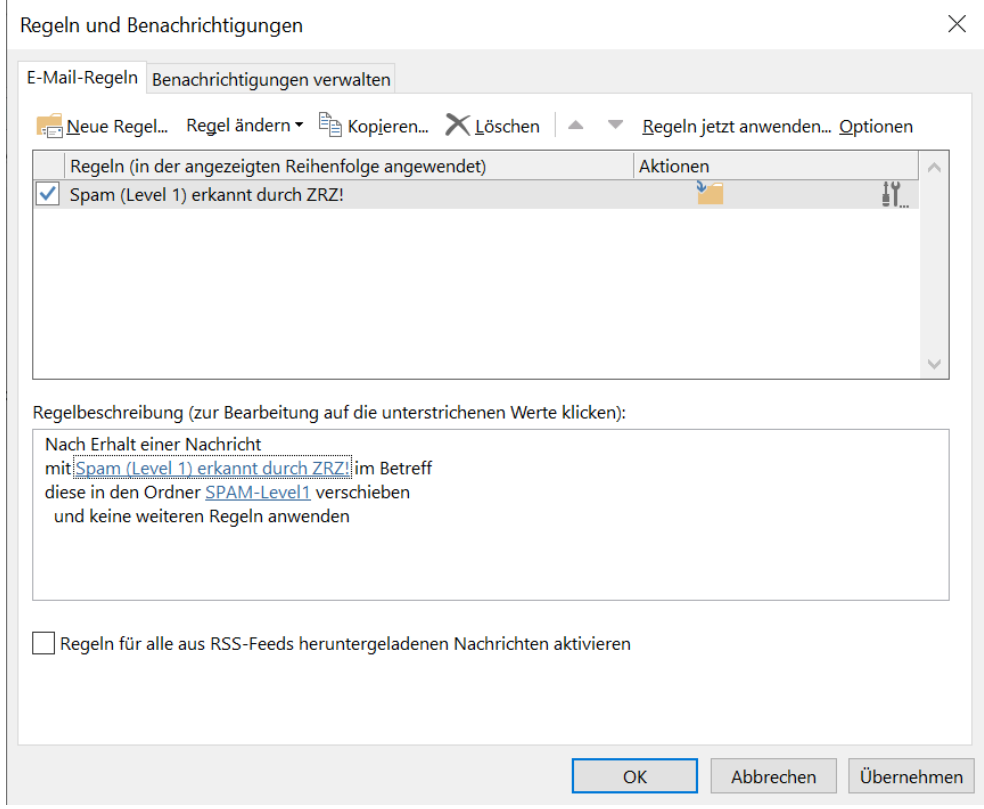

 $\times$ Regeln und Benachrichtigungen E-Mail-Regeln Benachrichtigungen verwalten **Neue Regel...** Reg Regel-Assistent  $\times$ ▲ **W** Regeln jetzt al Was soll mit dieser Nachricht passieren? 1. Schritt: Aktion(en) auswählen Regeln (in der ange keine weiteren Regeln anwenden  $\boxed{\checkmark}$  Spam (Level 1) ٨ diese in den Ordner Zielordner verschieben HighSpam (Level 2) diese der Kategorie Kategorie zuordnen г diese löschen  $\Box$  diese löschen<br> $\Box$  diese endgültig löschen □ eine Kopie davon in den Ordner <u>Zielordner</u> verschieben<br>□ diese an <u>einer Person/öffentlichen Gruppe</u> weiterleiten<br>□ diese als Anlage an <u>einer Person/öffentlichen Gruppe</u> w diese als Anlage an einer Person/öffentlichen Gruppe weiterleiten diese umleiten an einer Person/öffentlichen Gruppe Regelbeschreibung (zur diese vom Server mit einer Nachricht beantworten diese mit einer bestimmten Vorlage beantworten Nach Erhalt einer Nach Nachricht k mit HighSpam (Level 2) Nachricht keiner Statten der Benachrichtigungen X diese in den Ordner S und keine weiteren F Kategorien IC Ordner wählen: diese als Pr > Posteingang  $\Box$  diese druck  $\Delta$ OK einen Sour **Entwürfe** > Gesendete Elemente als gelesen Abbrechen Regeln für alle aus R Gelöschte<br>D Aufgaben Gelöschte Elemente 2. Schritt: Rege Neu... Nach Erhalt e **隔 Journal** mit HighSpan **EQ Junk-E-Mail**<br>**EQ Junk-E-Mail**<br>**E** Kalender  $\mathcal{P}$ diese in den Kalender und keine w  $\angle$  **a** Kontakte SPAM-Level1 SPAM-Level2  $\blacksquare$  Notizen Postausgang  $\langle$  $\overline{\phantom{a}}$ 

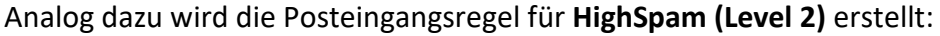

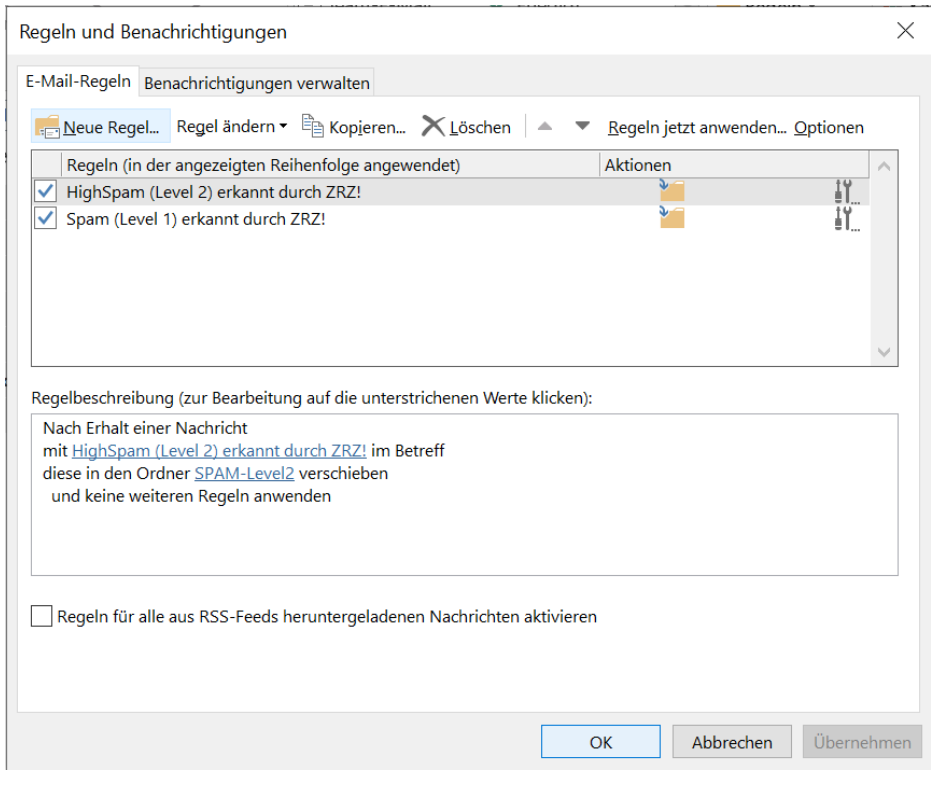

## **3. Mozilla Thunderbird**

Filterregeln zum Aussortieren von E-Mails werden in Mozilla Thunderbird über *Extras* - *Filter* erstellt.

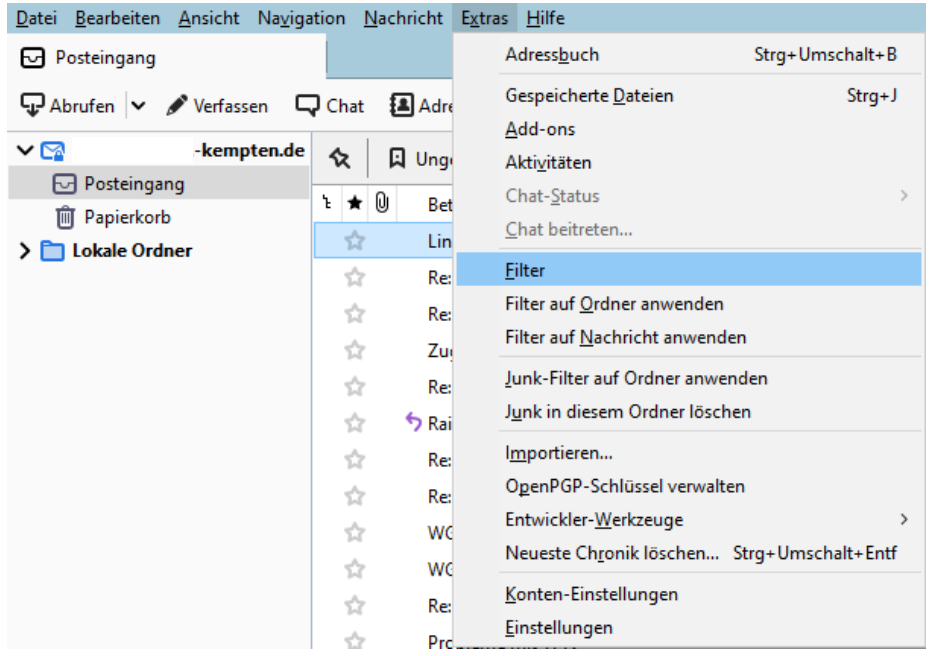

Für die Filterregel zur Erkennung von Spam Level 1 wird in den Auswahlfeldern *Betreff* und *enthält* **Spam (Level 1) erkannt durch ZRZ!** eingetragen.

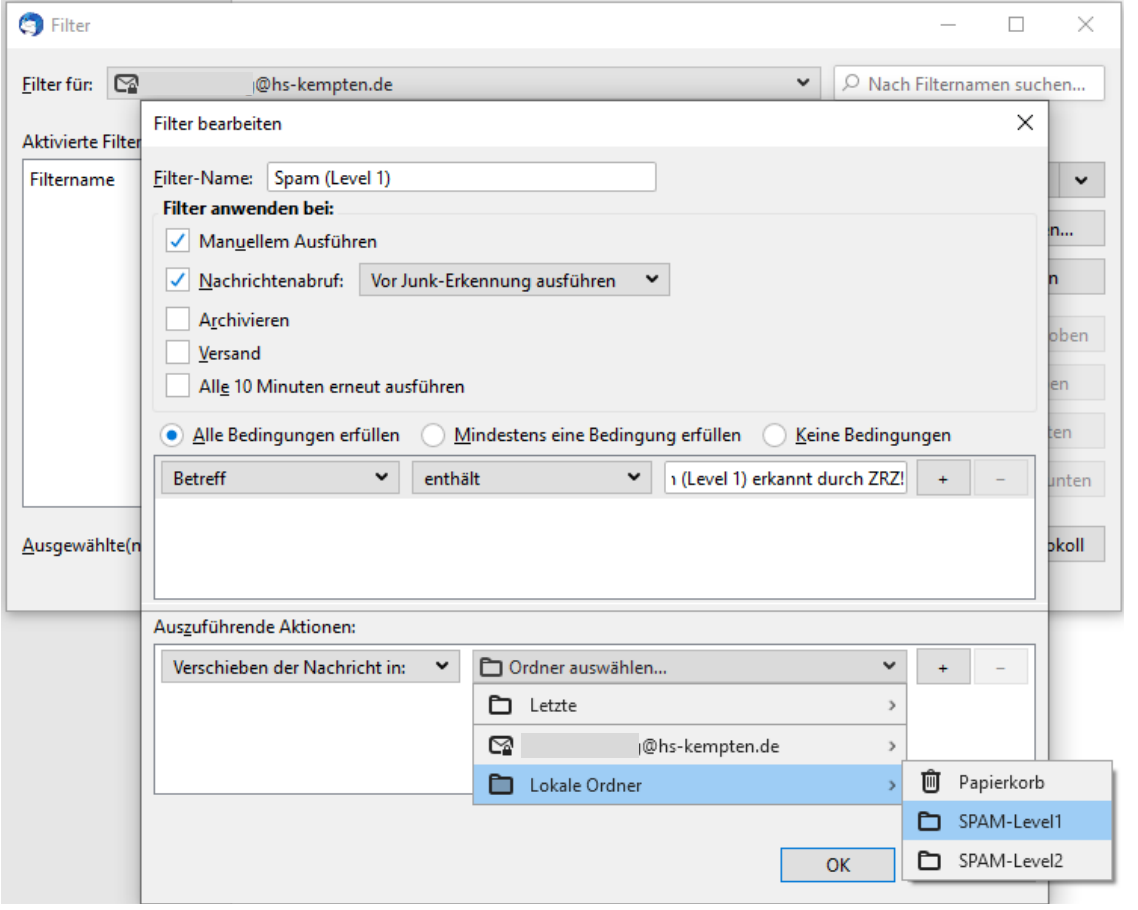

Im Bereich **Auszuführende Aktionen** wird über *Verschieben der Nachricht in:* - *Ordner auswählen…* der zuvor erstellte Ordner (hier) **SPAM-Level1** ausgewählt.

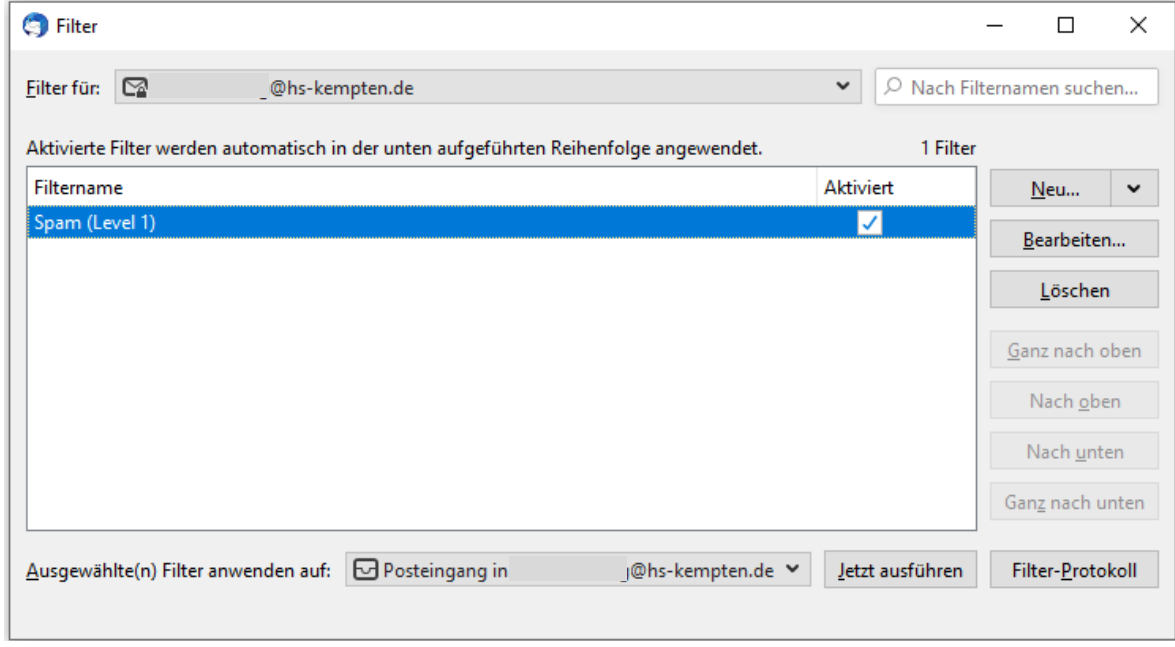

Durch Drücken der Schaltfläche **OK** wird der erstellte Filter aktiviert.

Analog dazu wird der Filter für HighSpam (Level 2) erstellt und aktiviert.

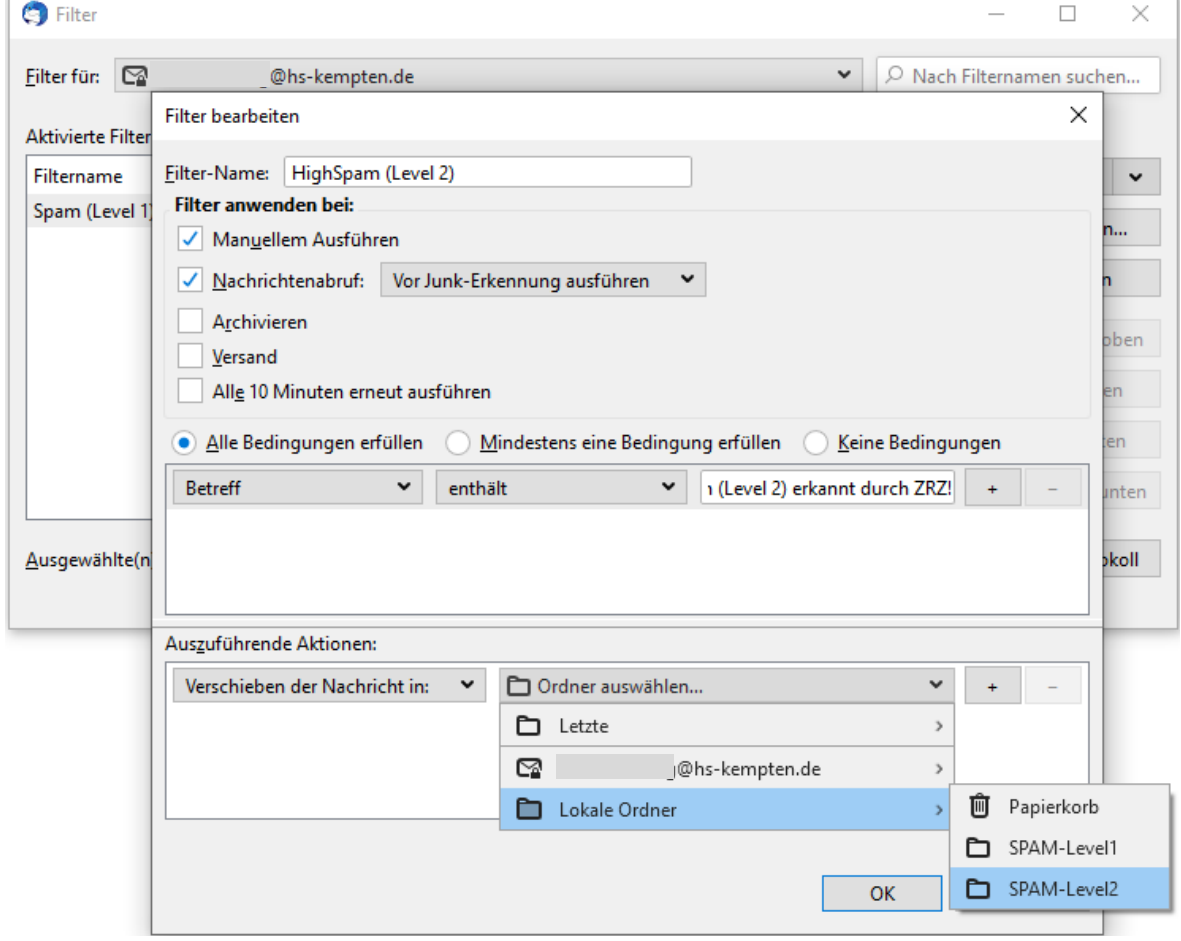